ФГБУ «РОССИЙСКАЯ ГОСУДАРСТВЕННАЯ БИБЛИОТЕКА»

# ИЗМЕНЕНИЯ В РАБОТЕ ПОЛЬЗОВАТЕЛЯ СИСТЕМЫ ПРИЁМА ОБЯЗАТЕЛЬНОГО ЭКЗЕМПЛЯРА ПЕЧАТНОГО ИЗДАНИЯ В ЭЛЕКТРОННОЙ ФОРМЕ

Версия 2 от 02.2018

# Заявка на передачу обязательного экземпляра печатного издания в электрон-

## ной форме

Заявка на передачу электронной копии теперь состоит из следующих шагов:

#### Выбор типа издания.

Представитель Издательства должен указать тип передаваемого документа. Это может быть книга, газета, журнал или диссертация (авторефераты диссертаций необходимо передавать через данный пункт). В зависимости от выбора изменяется последовательность следующих шагов.

*Внимание*: Необходимо правильно указывать тип передаваемого документа. При указании неверного типа Издательство не сможет закончить процесс передачи электронной копии.

#### Книга

Для передачи электронной копии книги необходимо выполнить следующие шаги:

#### Шаг 1: Выберите тип издания.

Представитель Издательства должен указать тип передаваемого документа. Необходимо правильно указывать тип передаваемого документа.

#### Шаг 2: Заполните выходные сведения произведения.

Представитель Издательства должен заполнить форму, указав выходные сведения произведения.

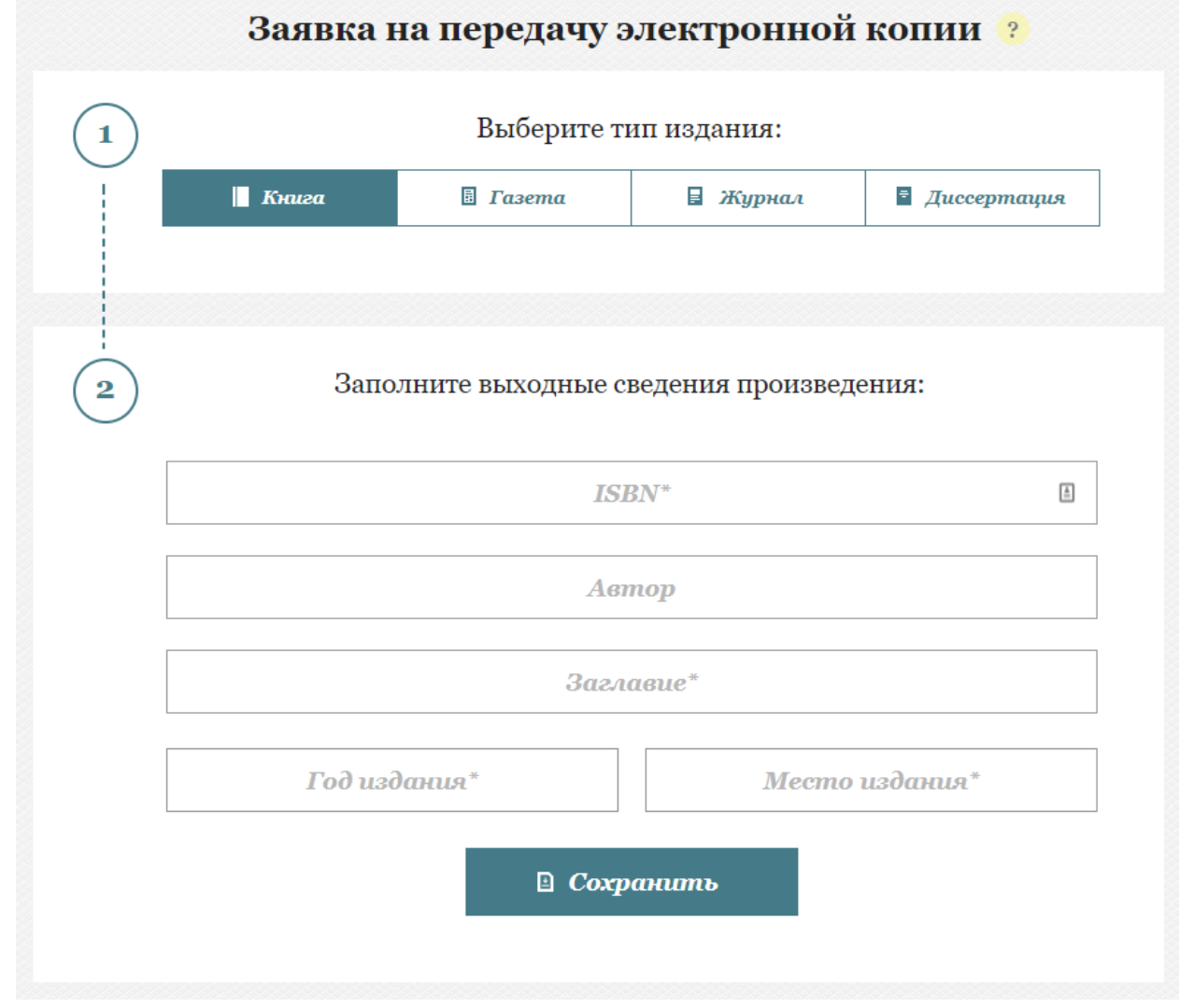

На этом этапе форму можно сохранить, чтобы вернуться к ней позже.

#### Шаг 3: Загрузите файл.

Представитель Издательства должен загрузить файл документа в формате PDF/A (стандарт ISO 19005-1). Система произведёт автоматическую проверку и в случае отсутствия ошибок, связанных с форматом файла, предложит перейти к следующему шагу.

## Шаг 4: Подпишите загруженный файл квалифицированной электронной подписью, выданной на издательство.

Представитель Издательства должен подписать файл при помощи сертификата квалифицированной электронной подписи.

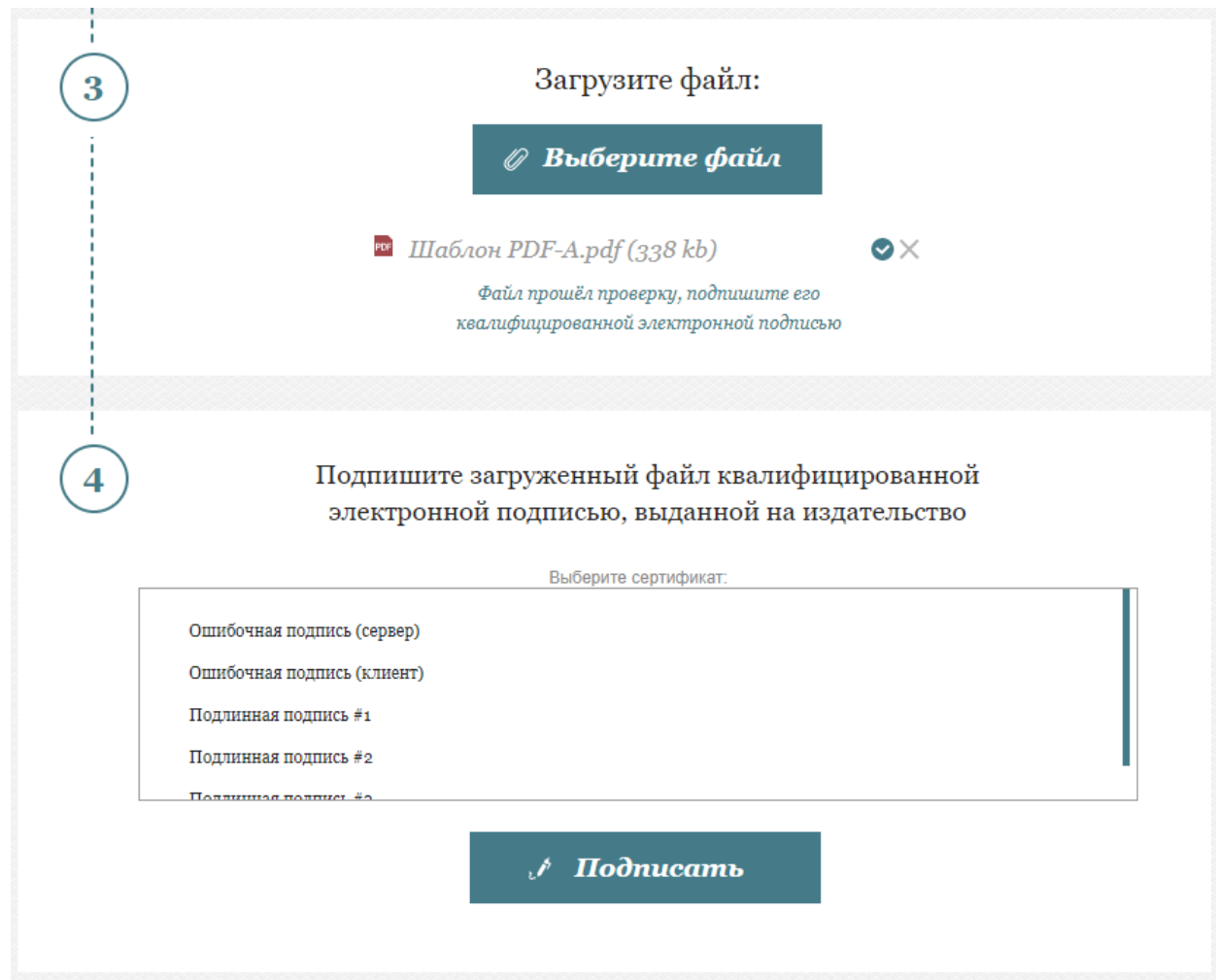

### Газета/журнал (периодическое издание)

#### Шаг 1: Выберите тип издания.

Представитель Издательства должен указать тип передаваемого документа. Необходимо правильно указывать тип передаваемого документа.

#### Шаг 2: Заполните выходные сведения произведения.

Представитель Издательства должен выбрать новое наименование газеты/журнала или уже существующее. Новое наименование необходимо использовать для передачи первого номера периодического издания. Существующее позволяет передать очередной номер периодического издания или приложение.

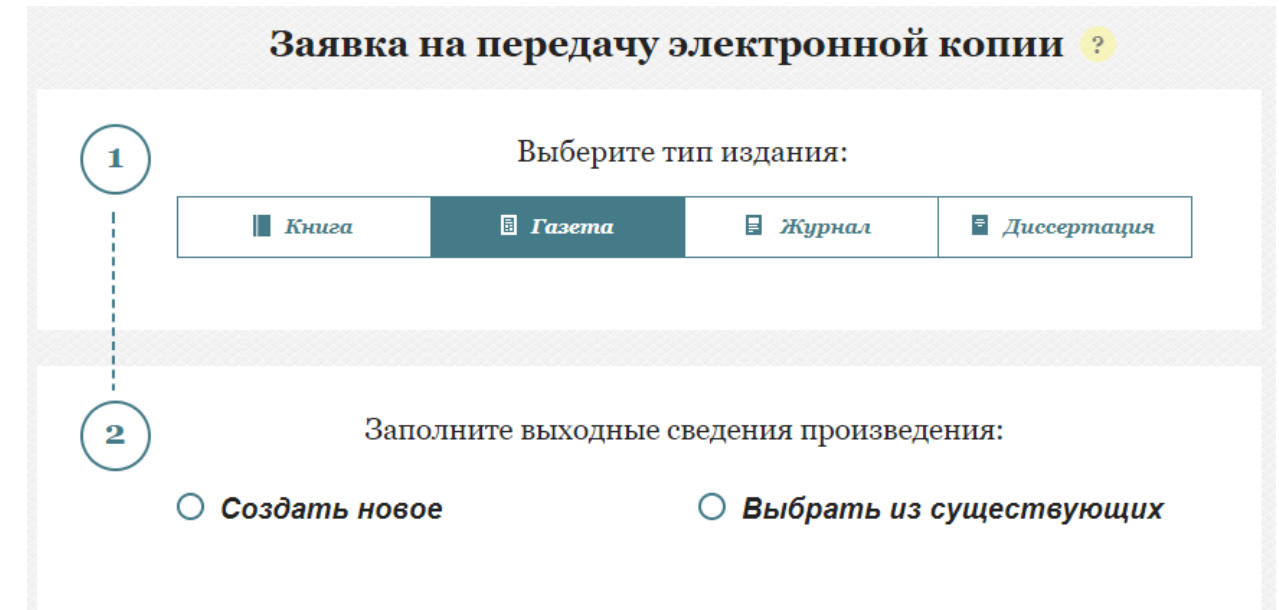

При создании нового наименования газеты/журнала необходимо заполнить форму выходных данных.

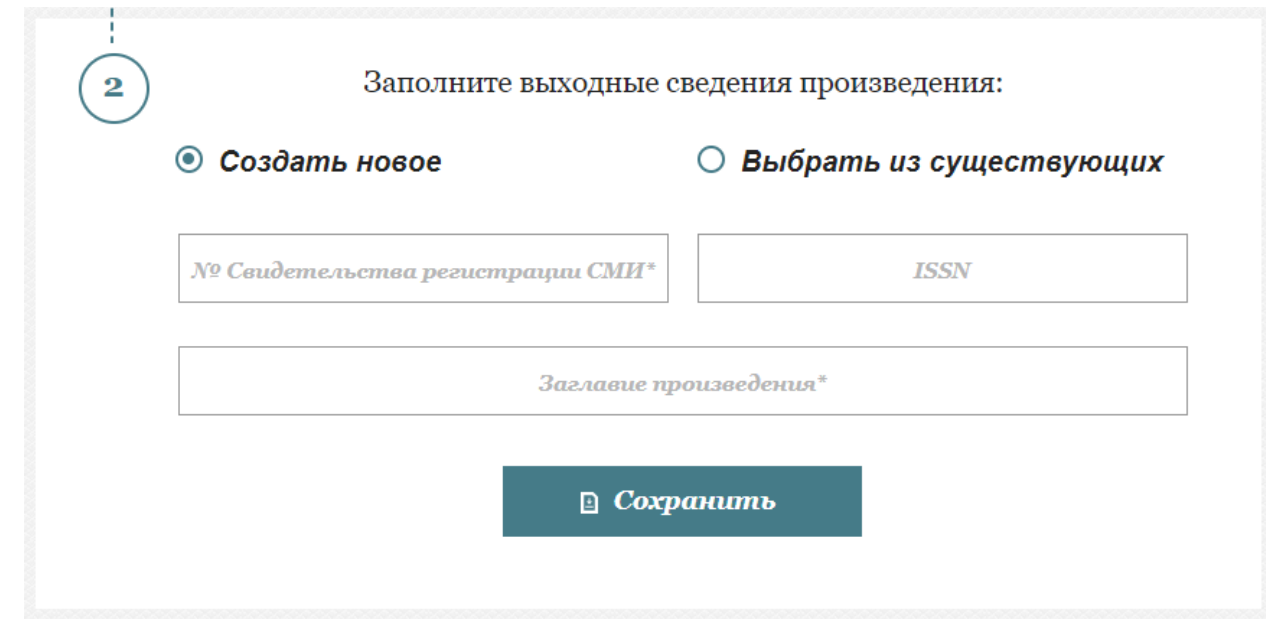

При выборе существующего наименования газеты/журнала необходимо указать одно из уже заведённых в систему произведений:

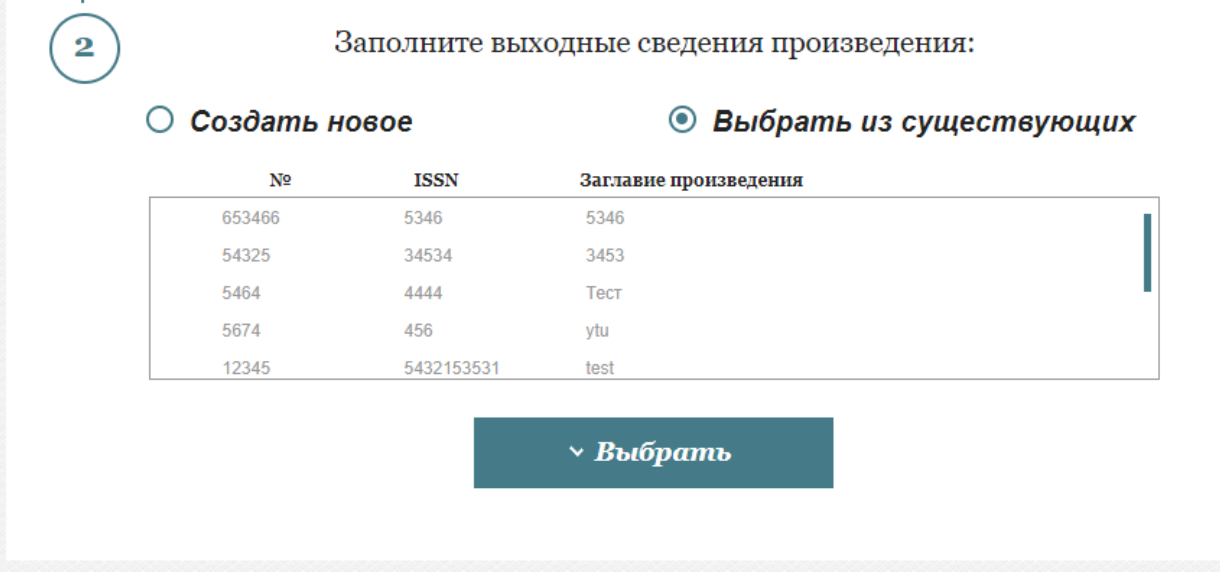

## Шаг 3: Данные о файле экземпляра.

Представитель Издательства должен выбрать: добавить новый экземпляр (номер) периодического издания или приложение к периодическому изданию.

В случае выбора нового экземпляра необходимо заполнить форму:

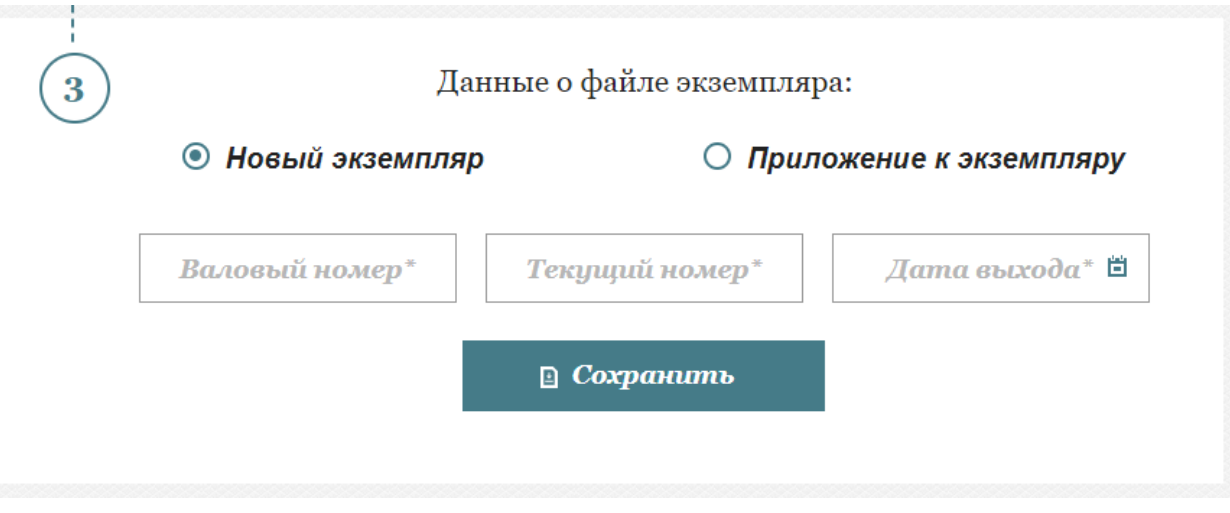

В случае выбора приложения необходимо заполнить форму:

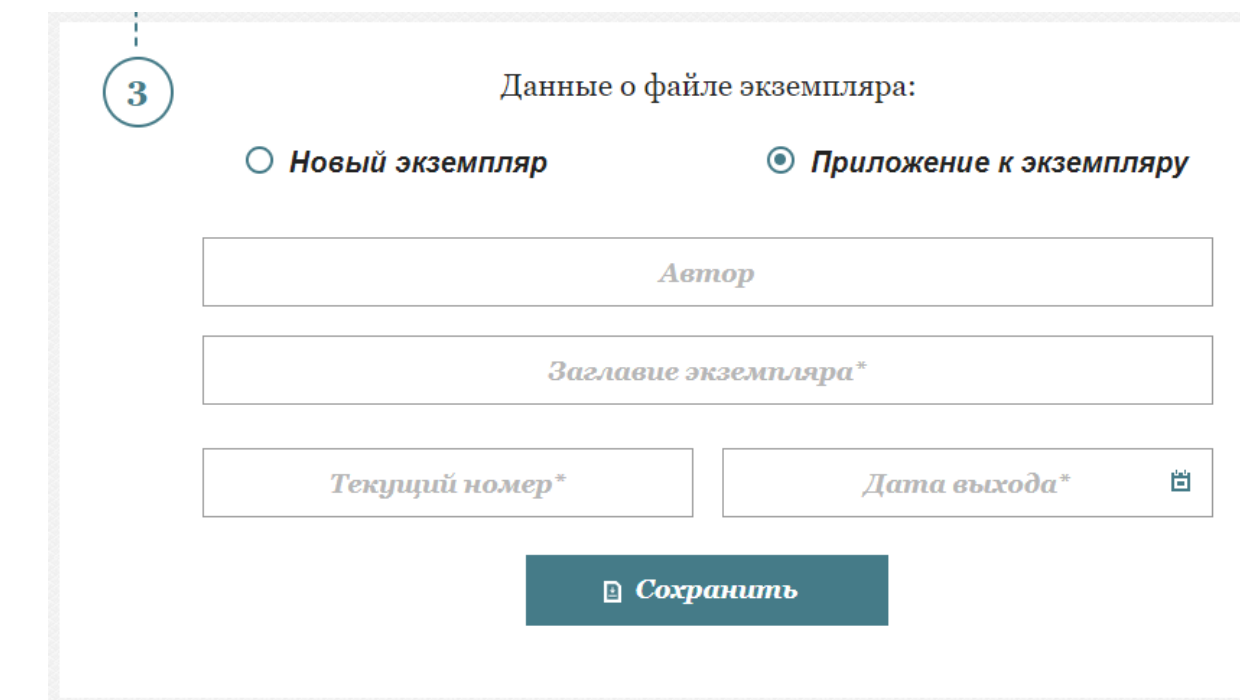

#### Шаг 4: Загрузите файл.

Представитель Издательства должен загрузить файл документа в формате PDF/A (стандарт ISO 19005-1). Система произведёт автоматическую проверку и в случае отсутствия ошибок, связанных с форматом файла, предложит перейти к следующему шагу.

Шаг 5: Подпишите загруженный файл квалифицированной электронной подписью, выданной на издательство.

Представитель Издательства должен подписать файл при помощи сертификата квалифицированной электронной подписи.

# Заявки в работе/Архив заявок

На старице «Заявки в работе» и «Архив заявок» пользователь может увидеть список всех заявок на передачу обязательного экземпляра печатного издания в электронной форме.

Страница «Заявки в работе» содержит список текущих заявок.

Страница «Архив заявок» содержит список заявок, принятых операторами системы.

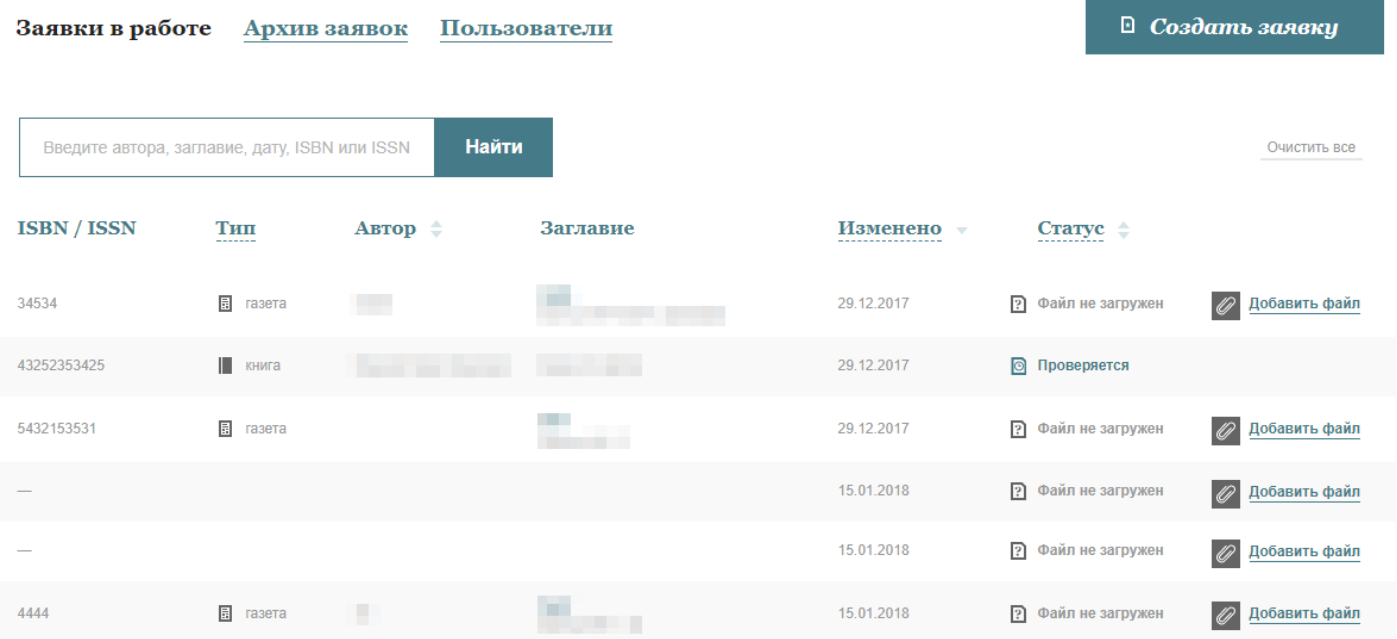

Пользователь может просматривать заявки, вносить изменения в случае, если заявка была возвращена на доработку, а также производить поиск по списку заявок и фильтрацию/сортировку результатов по столбцам.

Аналогичный функционал (за исключением возможности внесения изменения в заявки) реализован на странице «Архив заявок».

## Пользователи

На странице «Пользователи» локальный администратор может просмотреть список имеющих доступ к системе пользователей, а также добавить новых пользователей или заблокировать доступ неактивным пользователем.

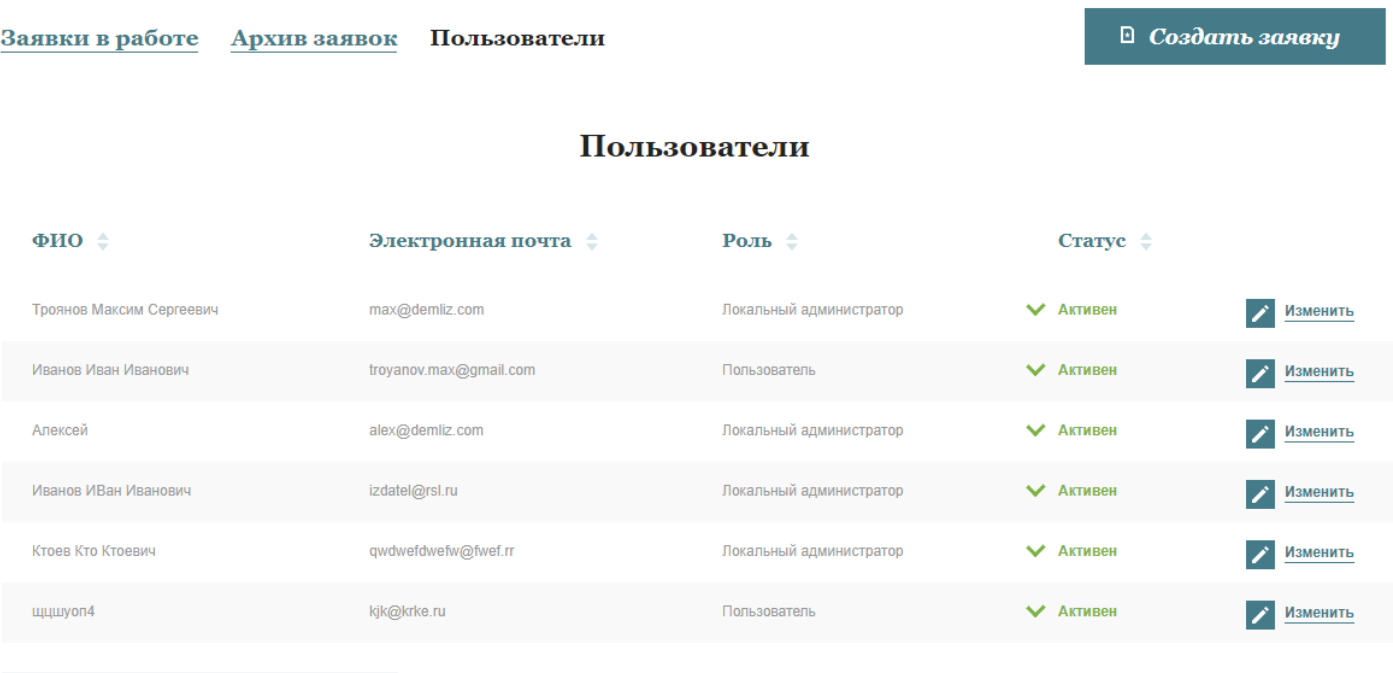

1 Создать пользователя

Роль локального администратора автоматически получает первый пользователь, зарегистрировавший издательство в системе приёма обязательного экземпляра печатного издания в электронной форме. В дальнейшем им могут быть назначены дополнительные локальные администраторы.

#### Филиалы

При помощи страницы «Пользователи» локальный администратор головной организации может добавить пользователей филиалов, разрешив им самостоятельно предоставлять электронные копии печатных изданий в электронной форме от имени головной организации. Так как в системе не могут быть зарегистрированы два издательства, имеющих один и тот же ИНН, этот способ позволяет организовать работу филиалов.